### АСУ РСО

Инструкция по заполнению электронного журнала для преподавателей

### Окно входа в систему

Вход осуществляется по логину и паролю, полученному у начальника отделения. Ссылка для входа в систему https://spo.asurso.ru/

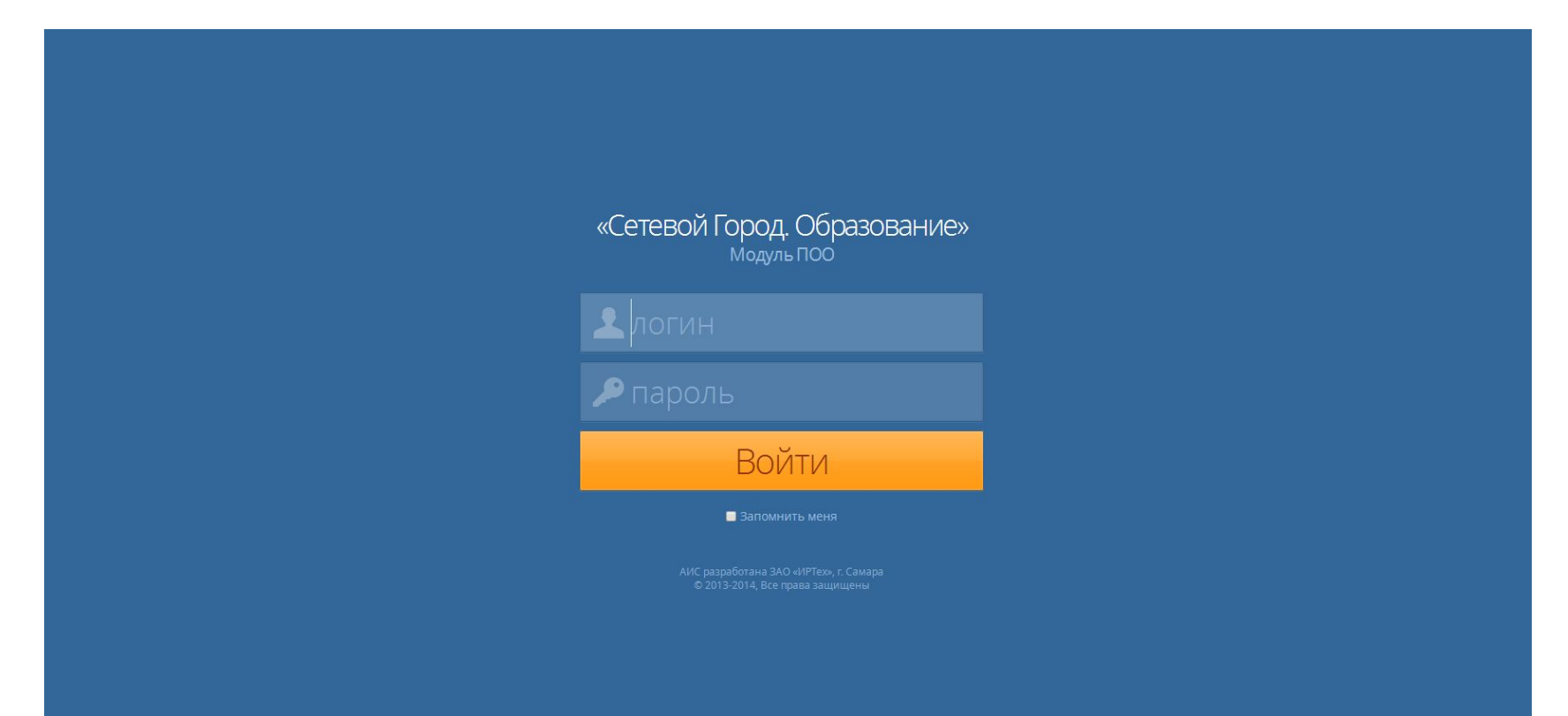

# Этап I. Ввод КТП в систему

Приступая к работе с электронным журналом, Вам потребуется внести в систему свои КТП. Для этого нажмите «Обучение» «Рабочие программы дисциплин»

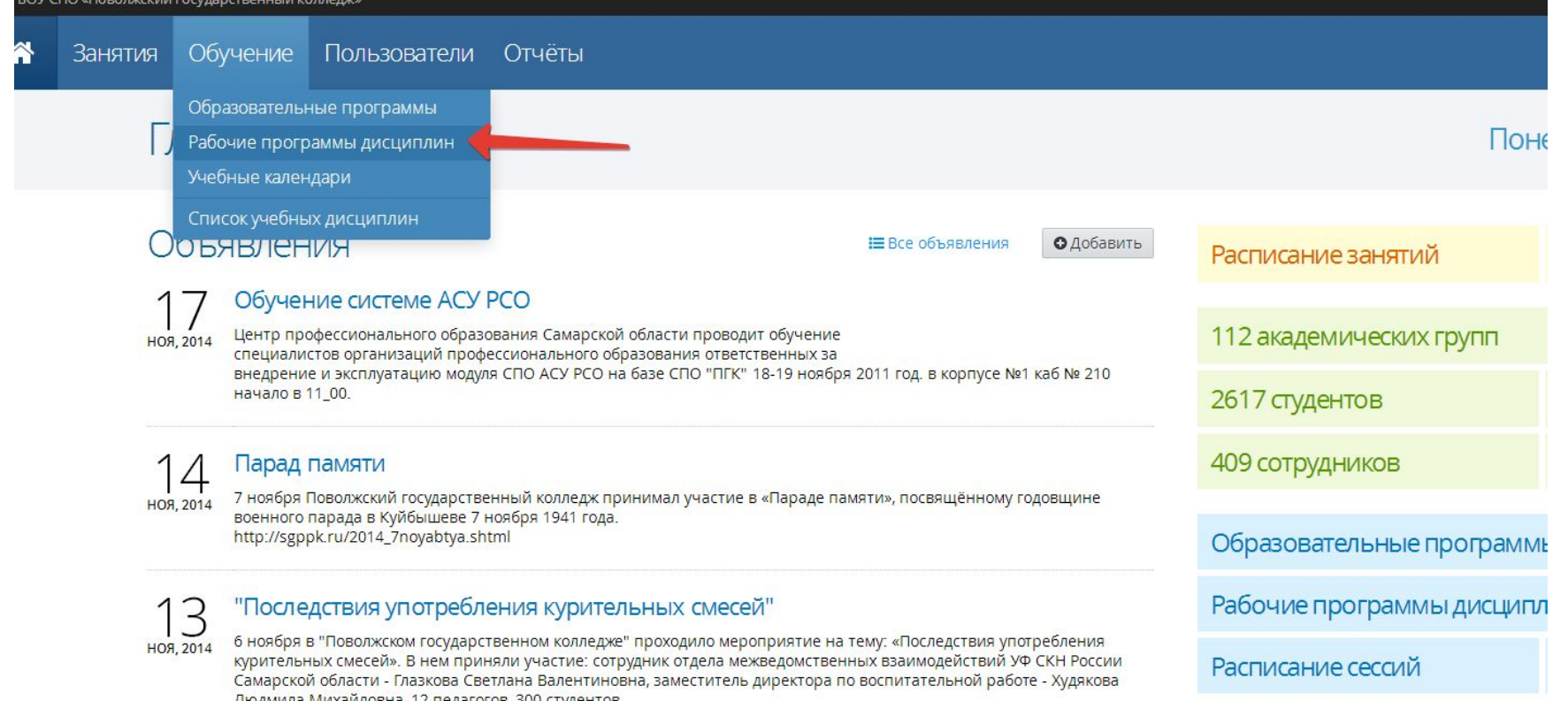

### Рабочие программы дисциплин

В окне выбора дисциплины удобнее всего осуществлять поиск по фамилии (как указано на рисунке). Просто введите свою фамилию и нажмите кнопку «Применить».

Обучение Пользователи Отчёты

 $1$  2 3 4 5 6 7 40  $\rightarrow$ 

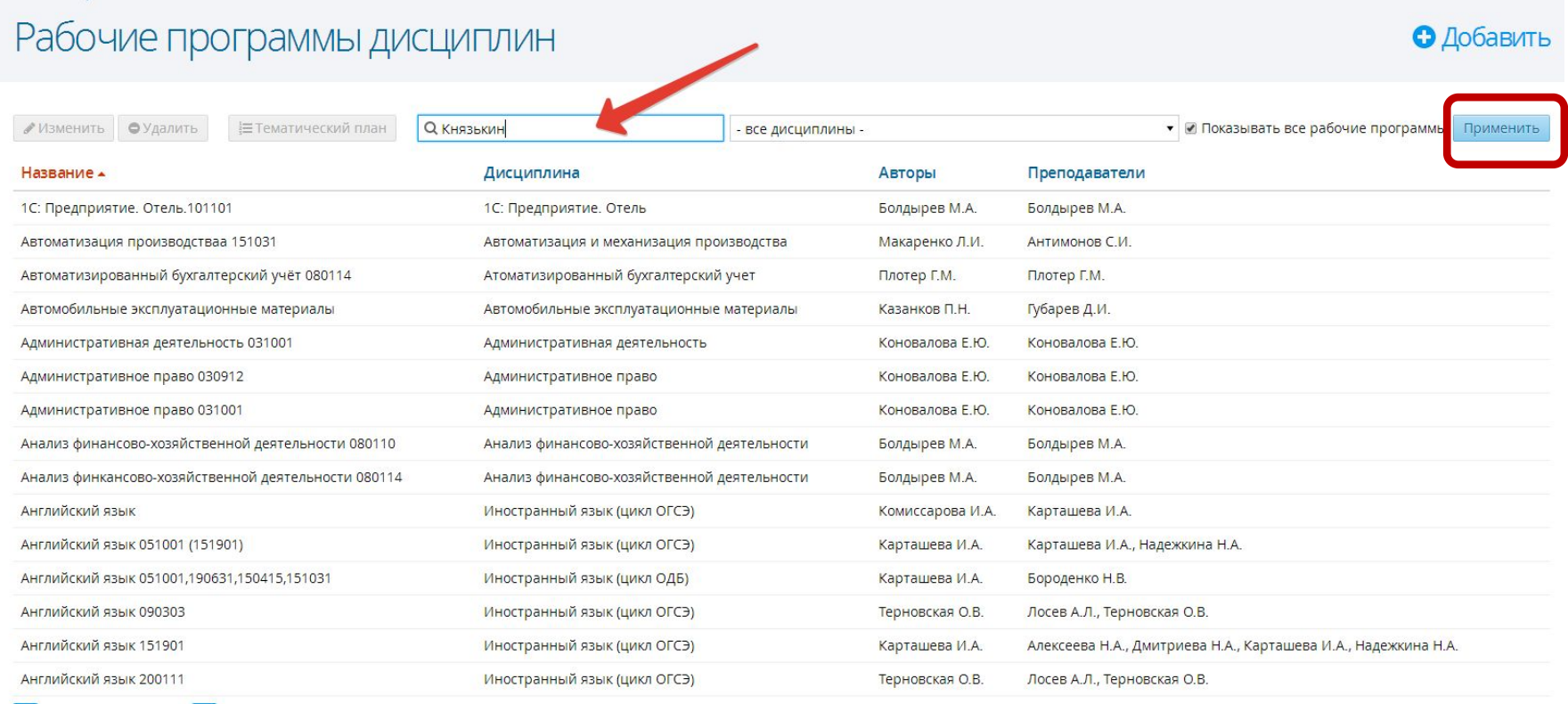

# Выбор дисциплины

В этом окне будут все дисциплины, которые Вы преподаете (согласно учебному плану). Обратите внимание на кнопки «Изменить» и «Тематический план».

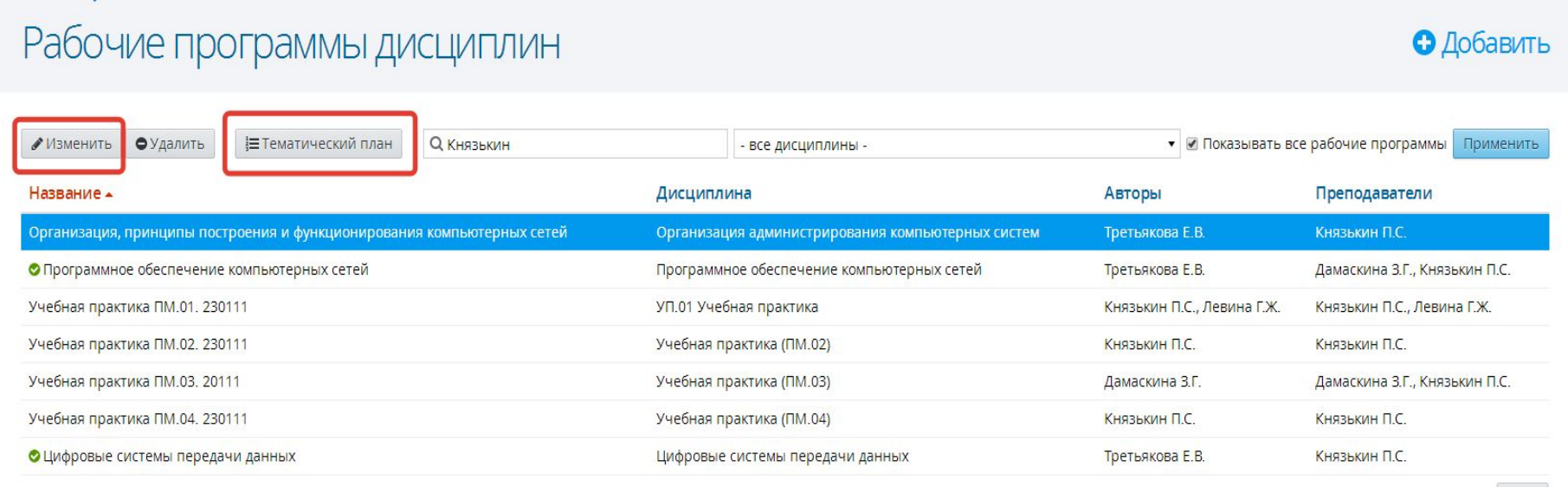

Bcero 7

Показывать по 15

### Кнопка «Изменить»

### **TUVH**

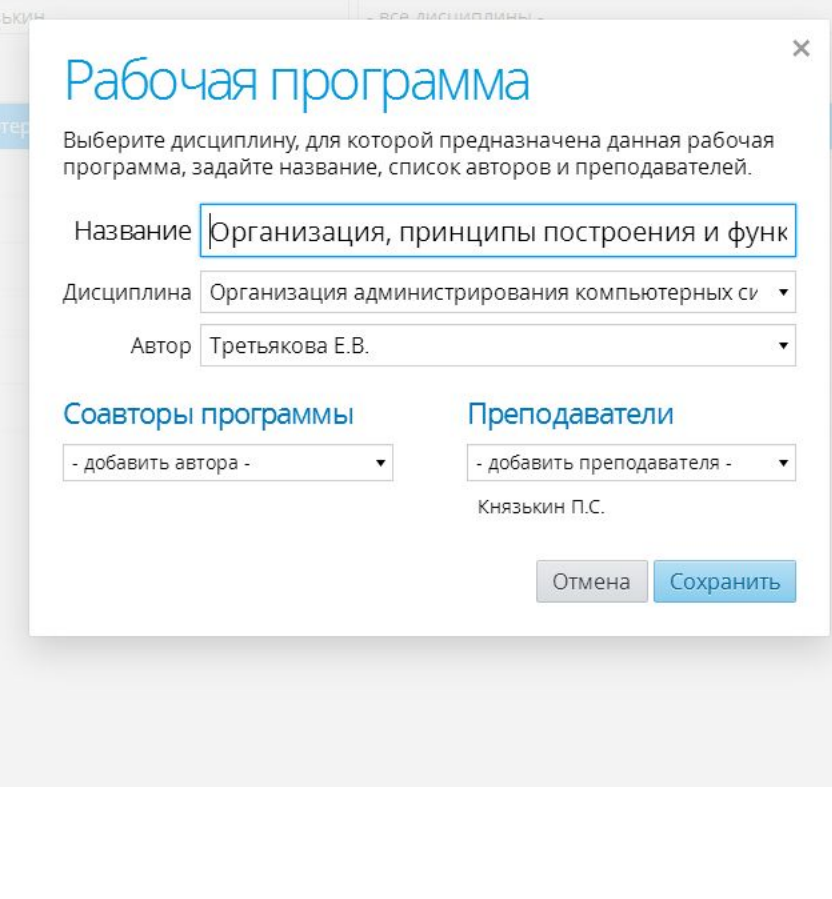

В случае, если в описании дисциплины допущена ошибка (например, неправильно указан Автор рабочей программы), то, нажав на нее, вы сможете это исправить.

# Кнопка «Тематический план»

В этом окне вы вносите свой КТП. Для этого Вам также понадобиться Рабочая программа (далее РП):

- «Раздел  $1$ » название 1ого раздела, копируется из РП. В случае если дисциплина входит в модуль, раздел у вас будет один.
- ⚫ После ввода названия раздела нажать «Добавить»
- ⚫ «Утвердить» не нажимайте эту кнопку до тех пор, пока полностью не заполните КТП и не проверите его! После нажатия этой кнопки внесение изменений в КТП будет невозможно!

Примечание: если вы все же ошиблись и подтвердили КТП с ошибкой, обратитесь в службу тех. поддержки.

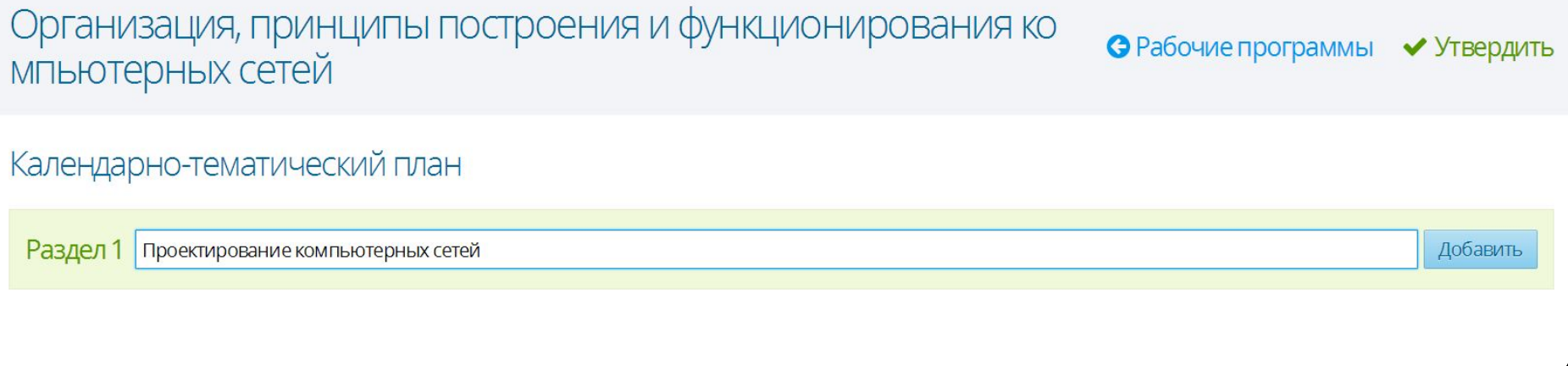

В этом примере как раз вносится КТП по модульной дисциплине, так что после внесения раздела можно добавлять темы. Для этого нажимаем на кнопку «Действия» и выбираем в меню «Добавить тему». Обратите внимание, что в это меню можно также выбрать:

- ⚫ «Изменить название» изменение названия Раздела, в случае ошибки.
- $\bullet\,$  «Удалить раздел» если требуется удалить этот пункт.

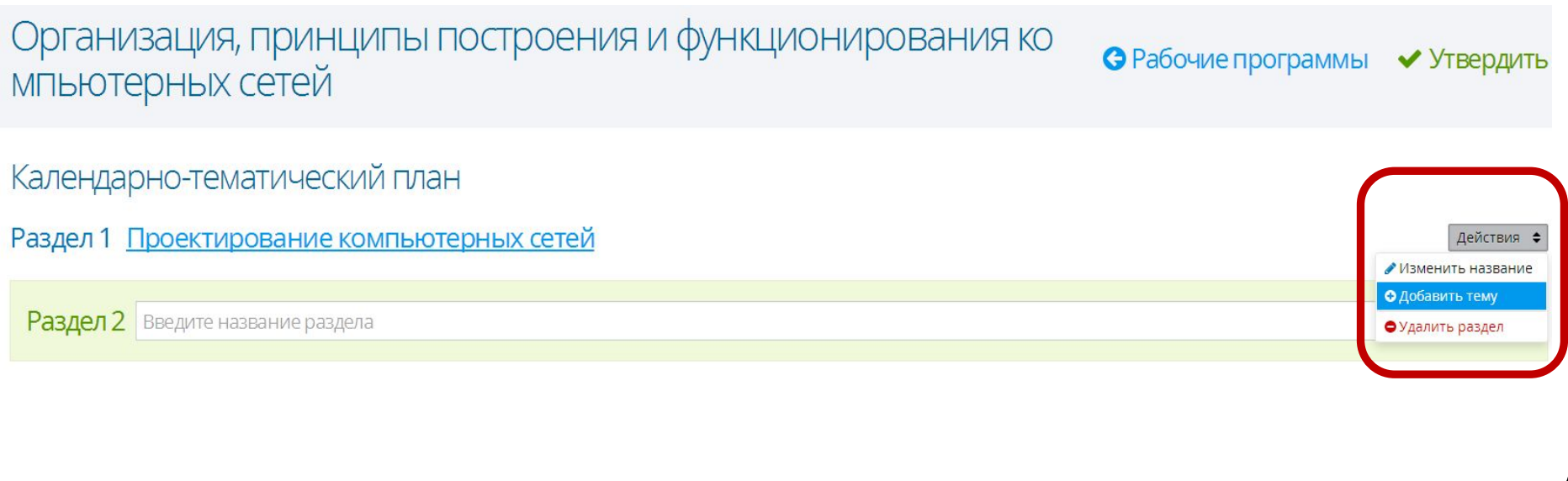

## Ввод темы

 $\times$ 

### остроения и функционирования ко

### Тема

Введите название и описание темы, а также список требований к знаниям и уменям студентов в результате изучения темы.

Название Общие принципы построения сетей

Описание темы

В данной теме будут рассмотрены общие принципы построения и проектирования компьютерных сетей.

Требования к студентам

Знать общие принципы построения и проектирования компьютерных сетей.

> Отмена Сохранить

При нажатии «Добавить тему» откроется это окно: «Название» темы берется из РП.

«Описание темы» - кратко описать, чему посвящена данная тема.

«Требования к студентам» можно взять из ПК рабочей программы, это то, что студенты должны знать после освоения темы.

Как только Вы ввели тему, можно приступать к заполнению занятий (берется из КТП). Для этого нажмите кнопку «Добавить занятие»

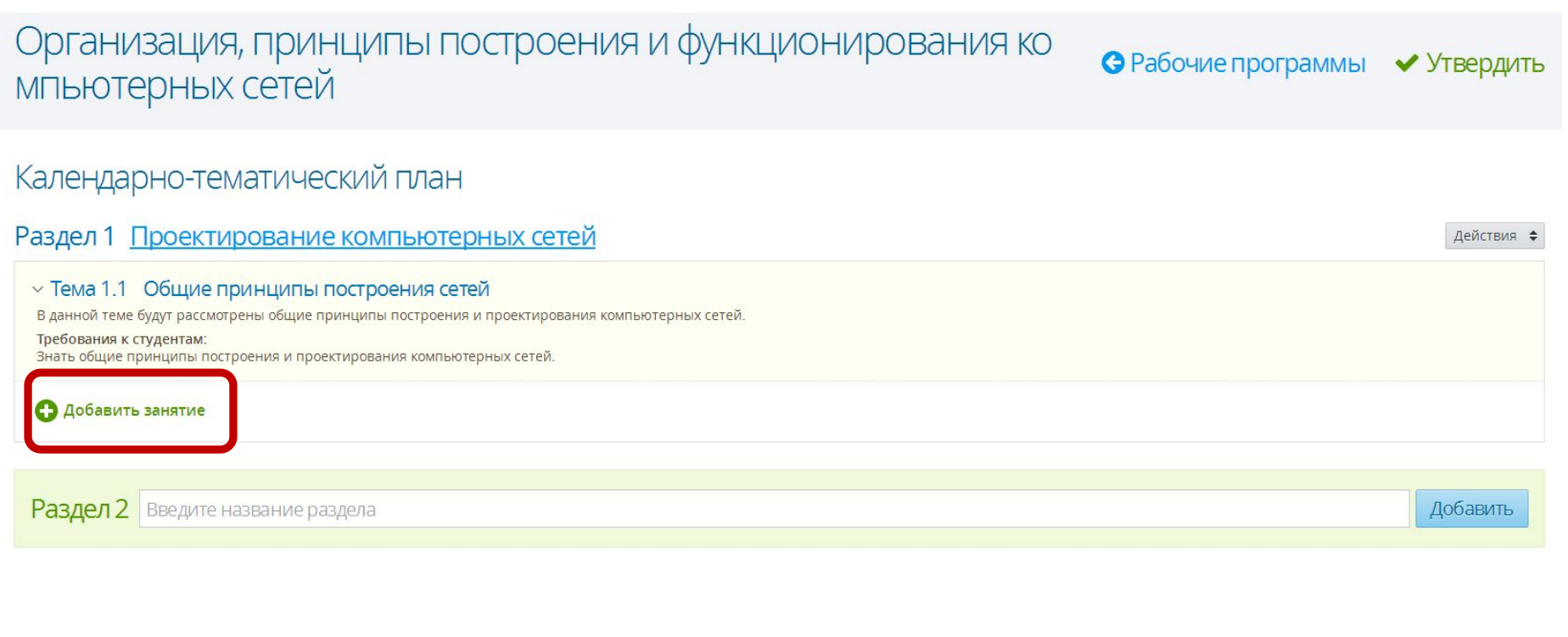

 $\times$ 

### **Занятие**

Введите название занятия, его тип и длительность (в академических часах), укажите список необходимых методических материалов и домашнее задание для студентов.

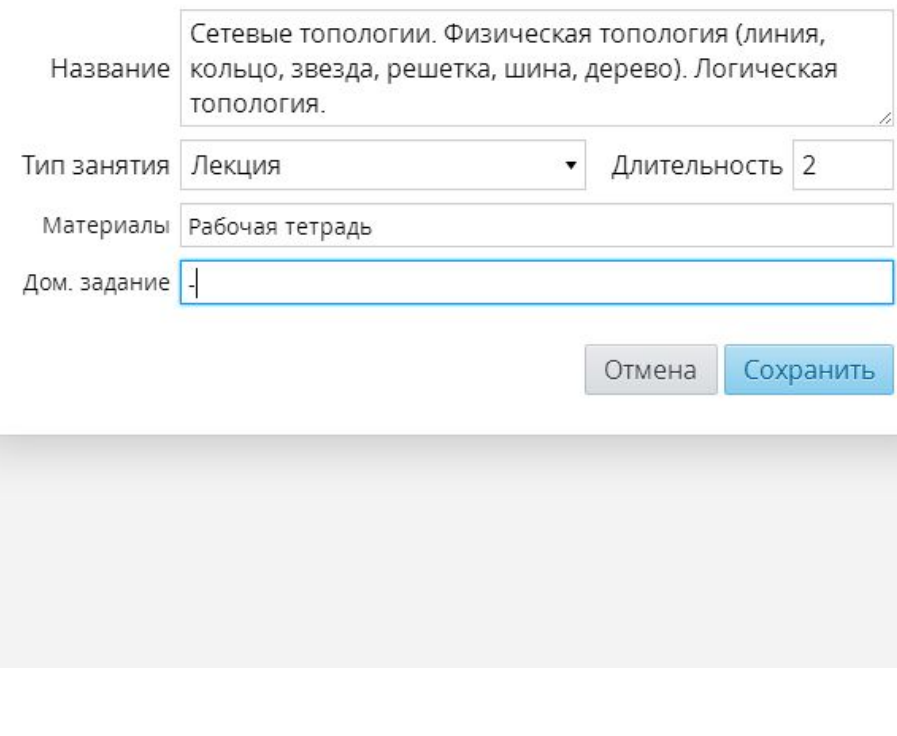

Откроется окно для редактирования занятий:

- ⚫ «Название» берется из КТП.
- ⚫ «Тип занятия» лекция, лабораторная, самостоятельная работа или практика. Выбирается в зависимости от того, что предусмотрено по КТП.
- ⚫ «Материалы» обеспечение урока, если есть методическое обеспечение или учебник по УД, записываем название в графу «Материалы».
- ⚫ «Дом. Задание» если есть берем из КТП, если нет, ставим  $\langle \langle -\rangle \rangle$ .

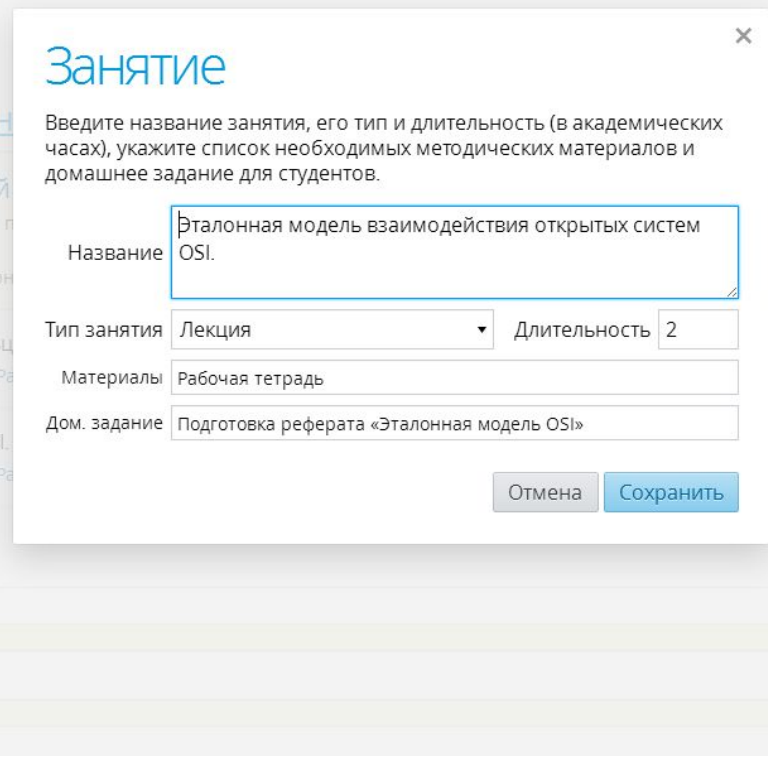

Пример: есть домашнее задание

«Длительность» – выставляется 2 часа на занятие. Не стоит писать больше, т.к. в дальнейшем вам придется заносить данные из бумажного журнала.

 $\times$ 

### Занятие

Введите название занятия, его тип и длительность (в академических часах), укажите список необходимых методических материалов и домашнее задание для студентов.

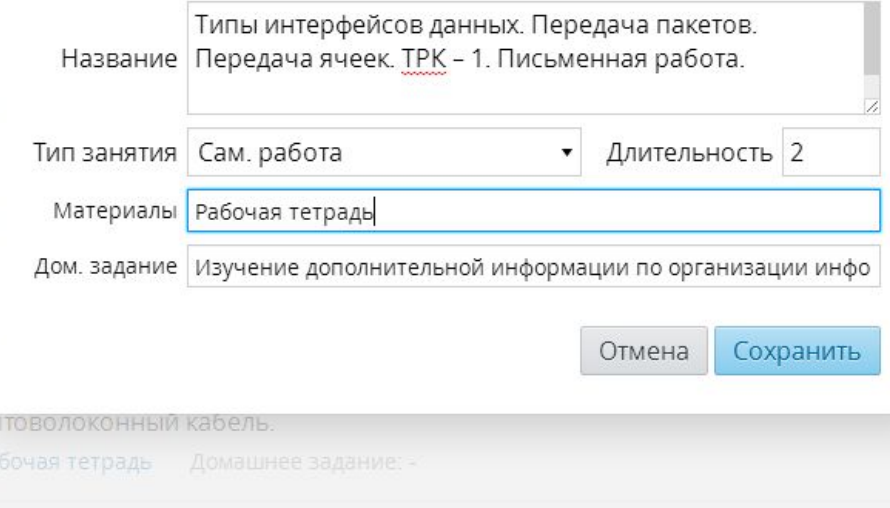

Пример: занятие с ТРК

ТРК может быть как на все занятие, так и частью его. В данном примере ТРК – часть занятия. Тип выбирается в зависимости от характера работы: в данном случае это Письменная работа, так что «тип занятия» я выбрала «Самостоятельная работа».

### КТП в электронном журнале, также как и в обычном, завершается итоговым занятием.

#### ~ Тема 3.3 Криптографическая защита информации

Понятие криптографии. Обзор основных криптографических протоколов

#### Требования к студентам:

Знать алгоритмы работы криптографических протоколов. Уметь применять на практике методы шифрования данных

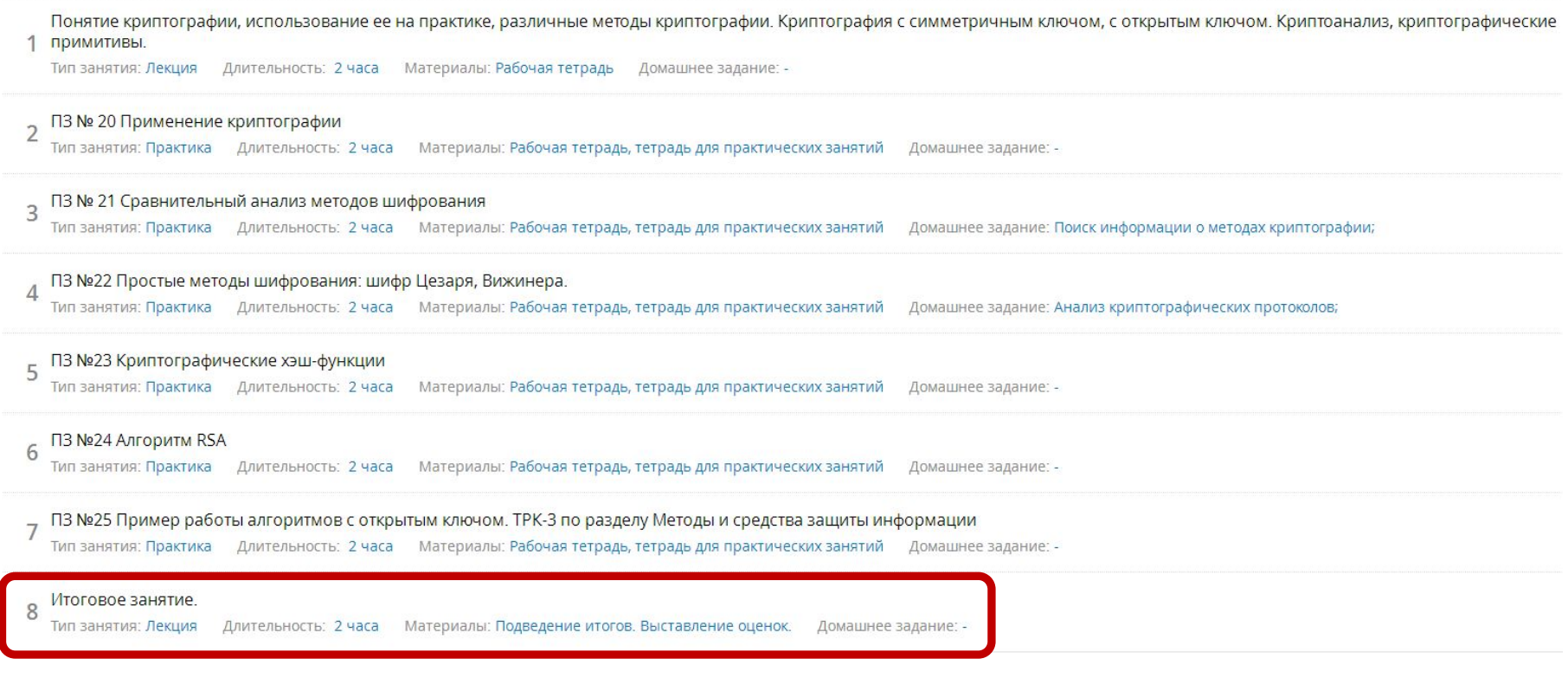

### Утверждение

Теперь Вы можете утвердить (кнопка «Утвердить» в верхнем углу экрана) Ваш КТП. Перед этим внимательно проверьте его, сверьте часы. Как только вы утвердили план, внести изменения будет нельзя.

#### Введение в профессию 230115 • Рабочие программы Календарно-тематический план Утверждён Раздел 1 Введение в специальность у Тема 1.1 Организация и обеспечение образо-вательного процесса Структура и примерное содержание учебной дисциплины. Виды аудиторной и самостоятельной работы студента. Форма итоговой аттестации. Закон Российской Федерации «Об образовании». Социальные гарантии прав граждан на образование. Специальность в сфере рыночной экономики. Характеристика профессиональной деятельности выпускника. Престижность и спрос на специалистов. Возможности трудоустройства и продолжения образования. Требования к студентам: Понимать сущность и социальную значимость своей будущей профессии, проявлять к ней устойчивый интерес. Предмет, цели и задачи учебной дисциплины «Введение в специальность» Тип занятия: Лекция Длительность: 2 часа Материалы: Рабочая тетрадь Домашнее задание: -Основная профессиональная образовательная программа по специальности.  $\overline{2}$ Тип занятия: Лекция Длительность: 2 часа Материалы: Рабочая тетрадь Домашнее задание: -ПЗ №1 Анализ и обсуждение результатов самостоятельной работы 3 Тип занятия: Практика Длительность: 2 часа Материалы: Рабочая тетрадь Домашнее задание: Структура профессиональной деятельности в рамках специальности у Тема 1.2 Технологии передачи, хранения и обработки информации Основные принципы хранения, измерения, обработки и передачи информации. Организация хранилища данных. Подходы к организации хранилищ данных. Требования к студентам: Сформировать понятие о системах хранения данных. Уметь выбирать тип системы в зависимости от нужд фирмы. Основные принципы хранения, измерения, обработки и передачи информации. Организация хранилища данных. Raid-технологии. Уровни Raid. Тип занятия: Лекция Длительность: 2 часа Материалы: Рабочая тетрадь Домашнее задание: -

### Этап II. Прикрепление КТП к дисциплине

Теперь, когда КТП утвержден в системе необходимо привязать его к нужной дисциплине и группе. Для этого в меню Выбираем «Пользователи» <sup>«</sup>Академические группы»

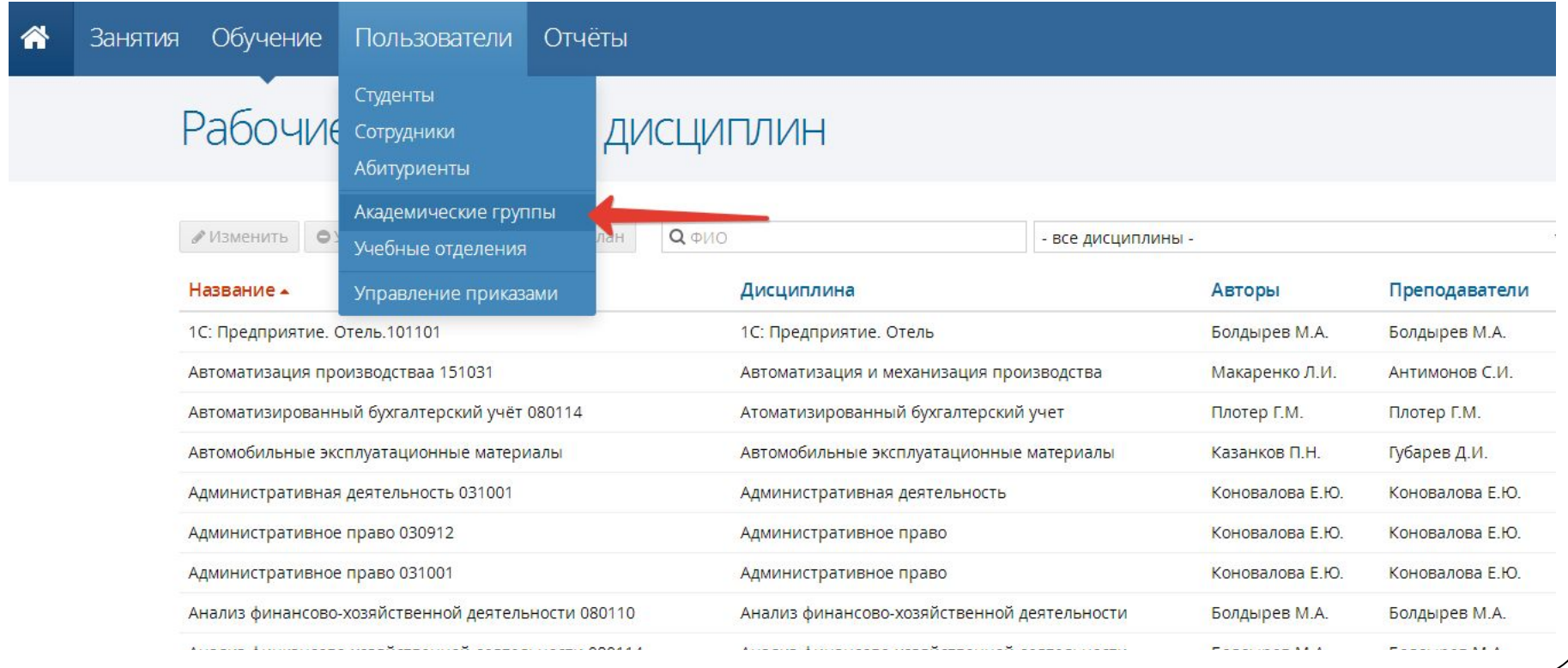

### Академические группы

Для облегчения поиска нужной группы в меню выберите свое отделение и форму обучения, как указано на рисунке.

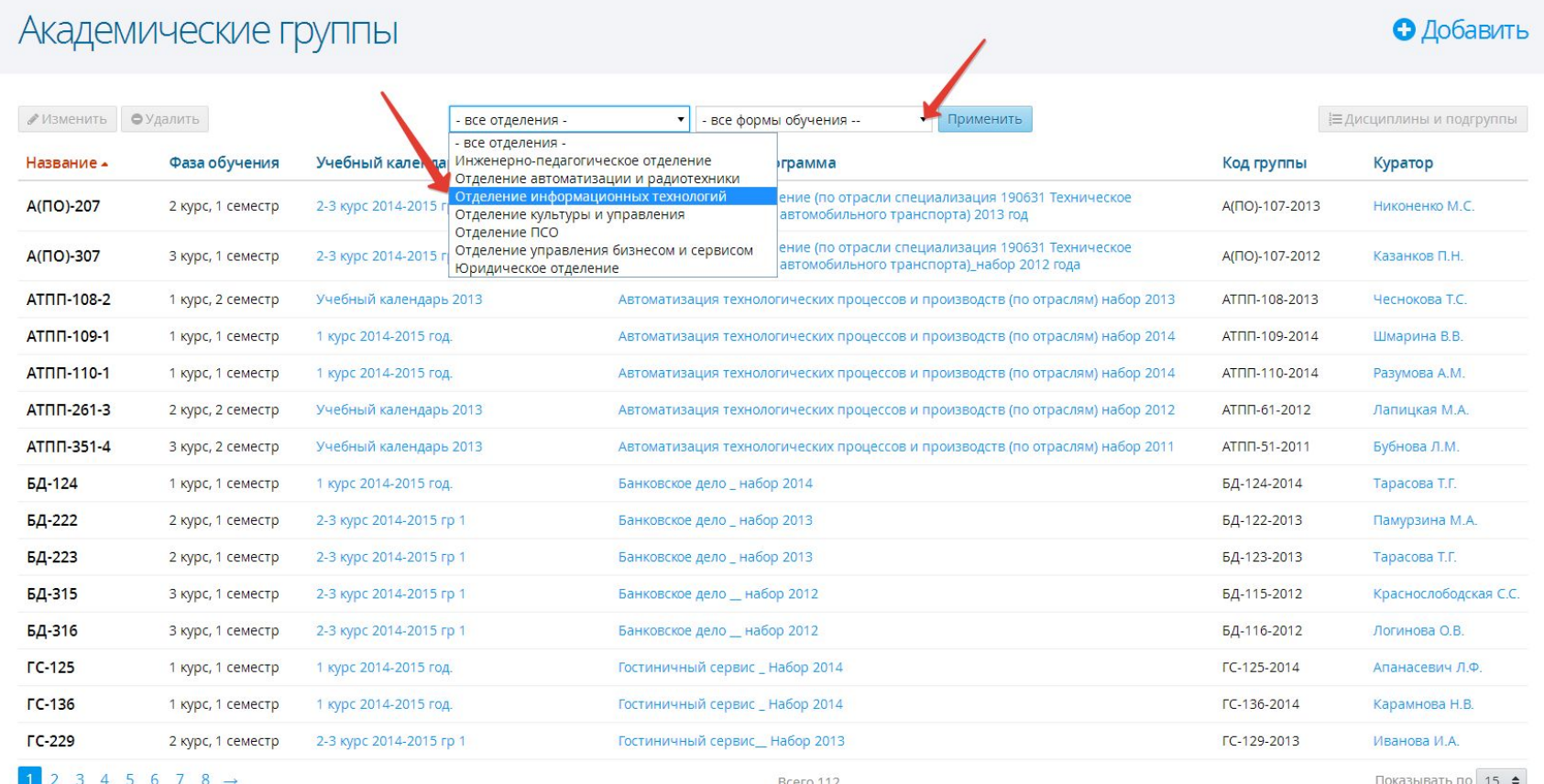

### Академические группы

Появится список групп вашего отделения. Выделите мышкой, ту для которой Вы утверждали КТП, и нажмите на кнопку «Дисциплины и подгруппы».

### Академические группы

**О** Добавить

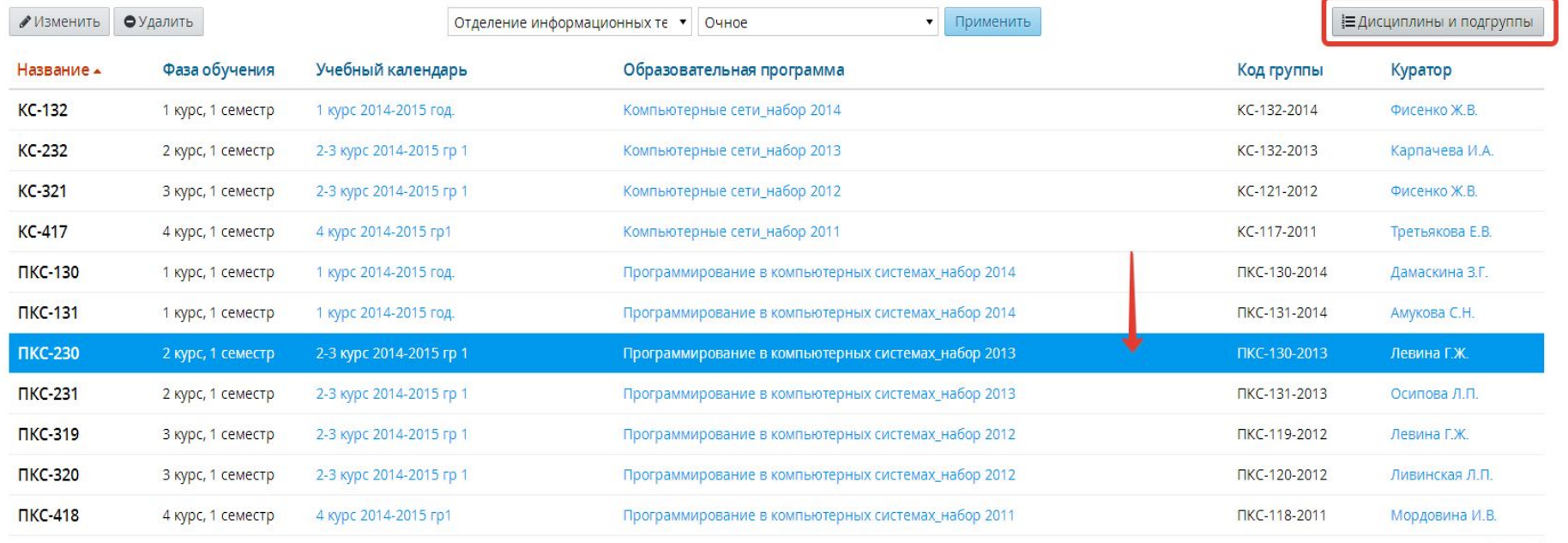

Показывать по 15 ♦

# Окно группы

В открывшемся окне мы увидим перечень дисциплин слева и список студентов справа. Выберите свою дисциплину и нажмите кнопку «Действия» «Редактировать».

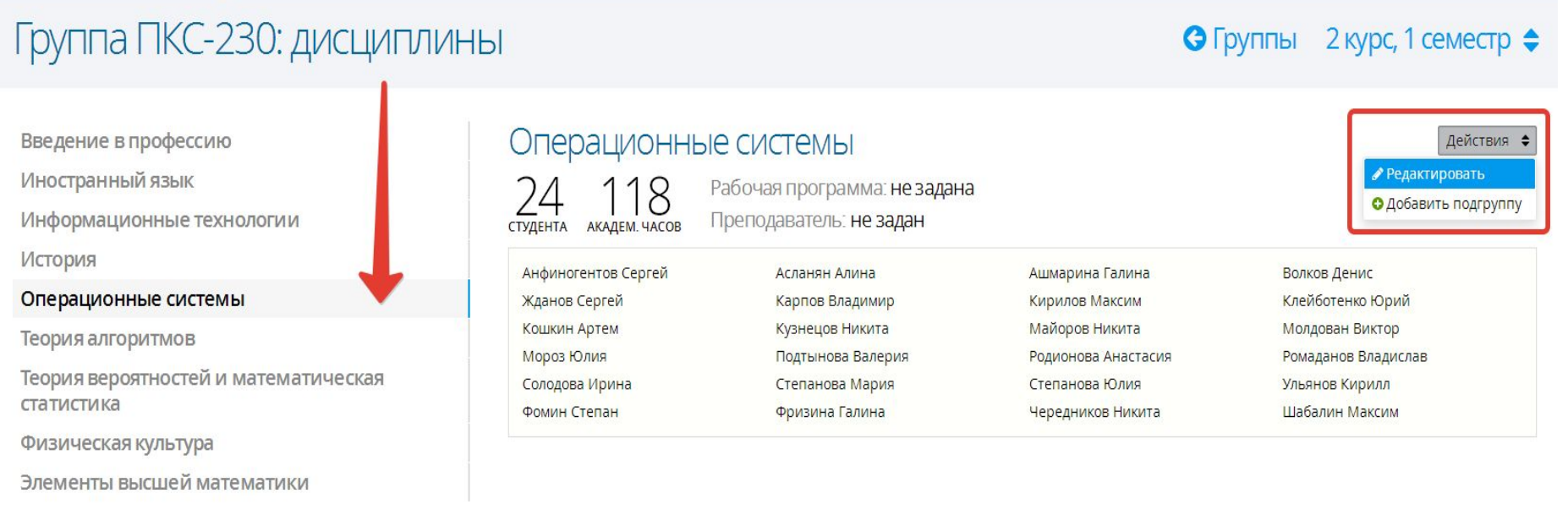

# Окно группы

 $\times$ 

### Операционные системы

Для дисциплины необходимо задать рабочую программу и преподавателя. При формировании подгрупп можно назначить другого преподавателя для каждой из подгрупп, если это требуется.

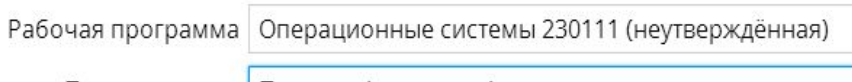

Преподаватель | Панкова Анастасия Алексеевна

### Студенты

- Анфиногентов Сергей
- Волков Денис
- Кирилов Максим
- Кузнецов Никита
- Мороз Юлия
- Ромаданов Владислав
- Степанова Юлия
- √ Фризина Галина
- Асланян Алина ₩ Жданов Сергей ■ Клейботенко Юрий ■ Майоров Никита ● Подтынова Валерия ● Солодова Ирина ● Ульянов Кирилл
- √ Чередников Никита

● Ашмарина Галина ● Карпов Владимир

- Кошкин Артем
- Молдован Виктор
- Родионова Анастасия
- Степанова Мария
- ∉ Фомин Степан
- Шабалин Максим

Отмена Сохранить

- В открывшемся окошке выберите:
- ⚫ «Рабочая программа» в списке найдите ту что вы утверждали (она будет с пометкой «утверждена»);
- ⚫ «Преподаватель» Ф.И.О. преподавателя, который ведет дисциплину.
- ⚫ Нажмите «Сохранить».

#### ■ Отметить всех

### Этап III. Ведение журнала

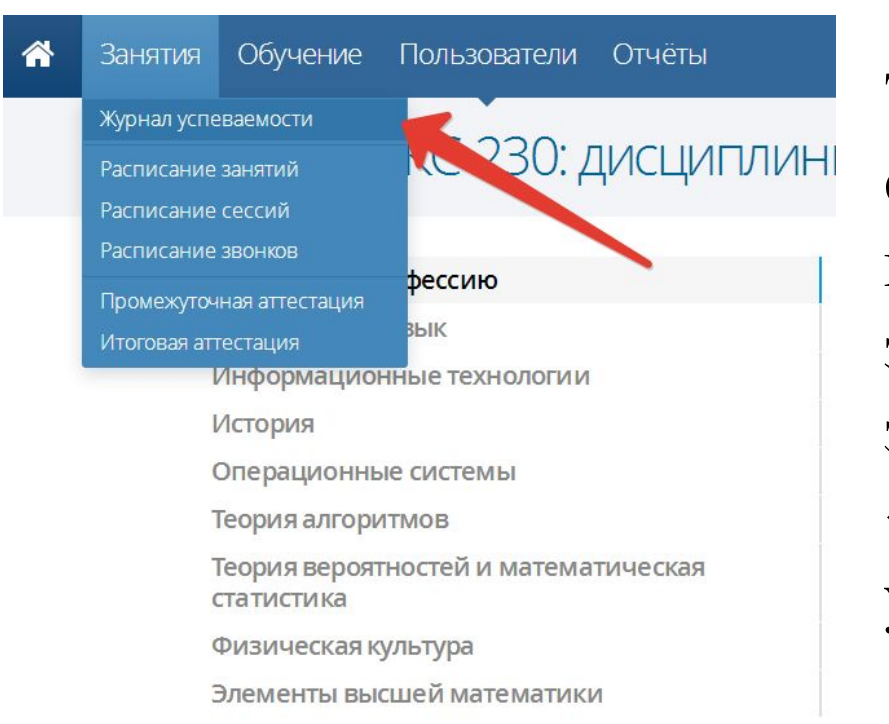

Теперь, когда КТП введен в систему и прикреплен к группе, можно приступать к заполнению журнала. Для этого в меню выберите «Занятия» «Журнал успеваемости».

# Выбор группы

### В открывшемся окне выберите нужную группу:

Занятия Обучение Пользователи Отчёты

### Журнал успеваемости

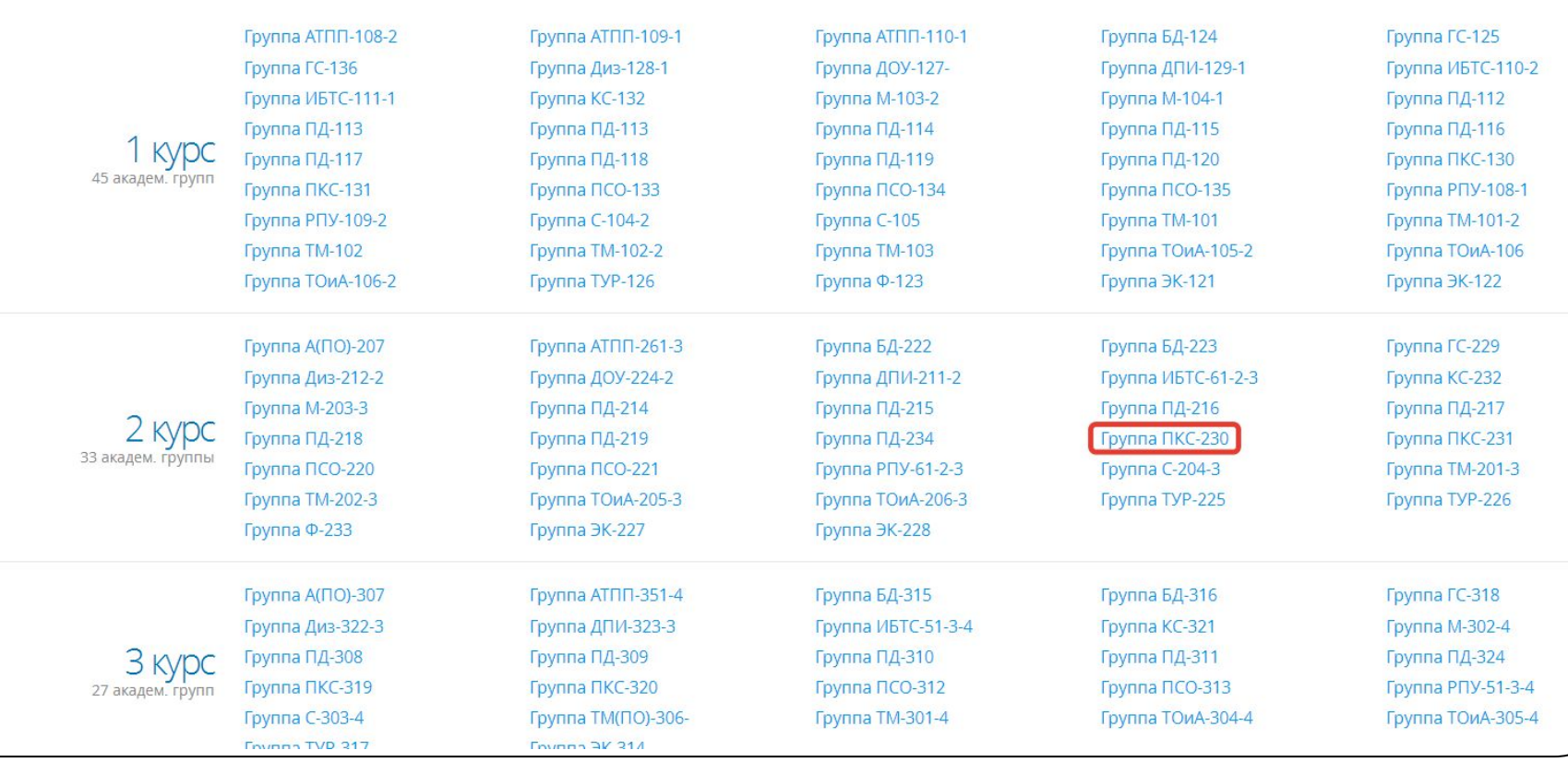

# Выбор дисциплины

По умолчанию откроется первый предмет по алфавиту. Чтобы выбрать нужный, нажмите на кнопку, выделенную на рисунке и в открывшемся меню выберите свой предмет.

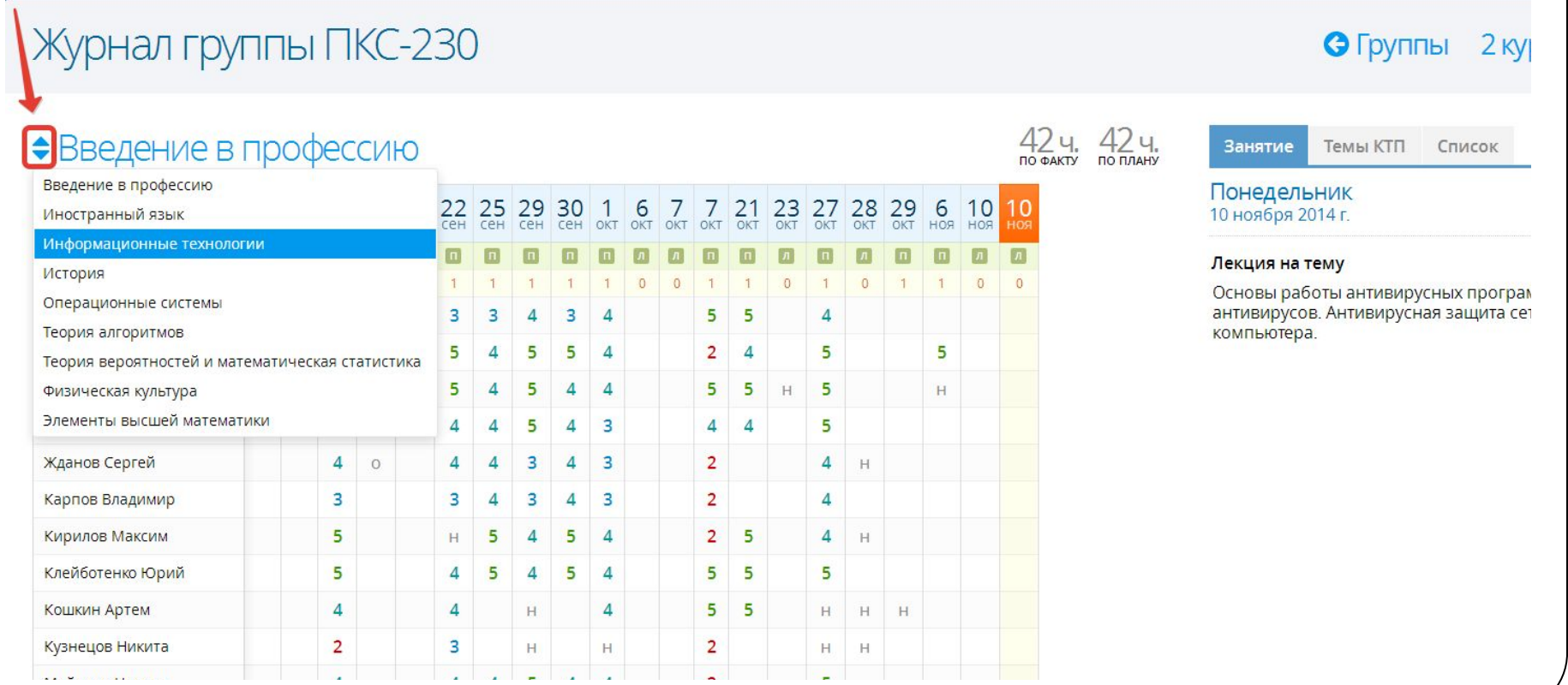

### Так выглядит окно журнала, далее подробнее о заполнении:

### Журнал группы ПКС-230

### • Группы 2 курс, 1 семестр →

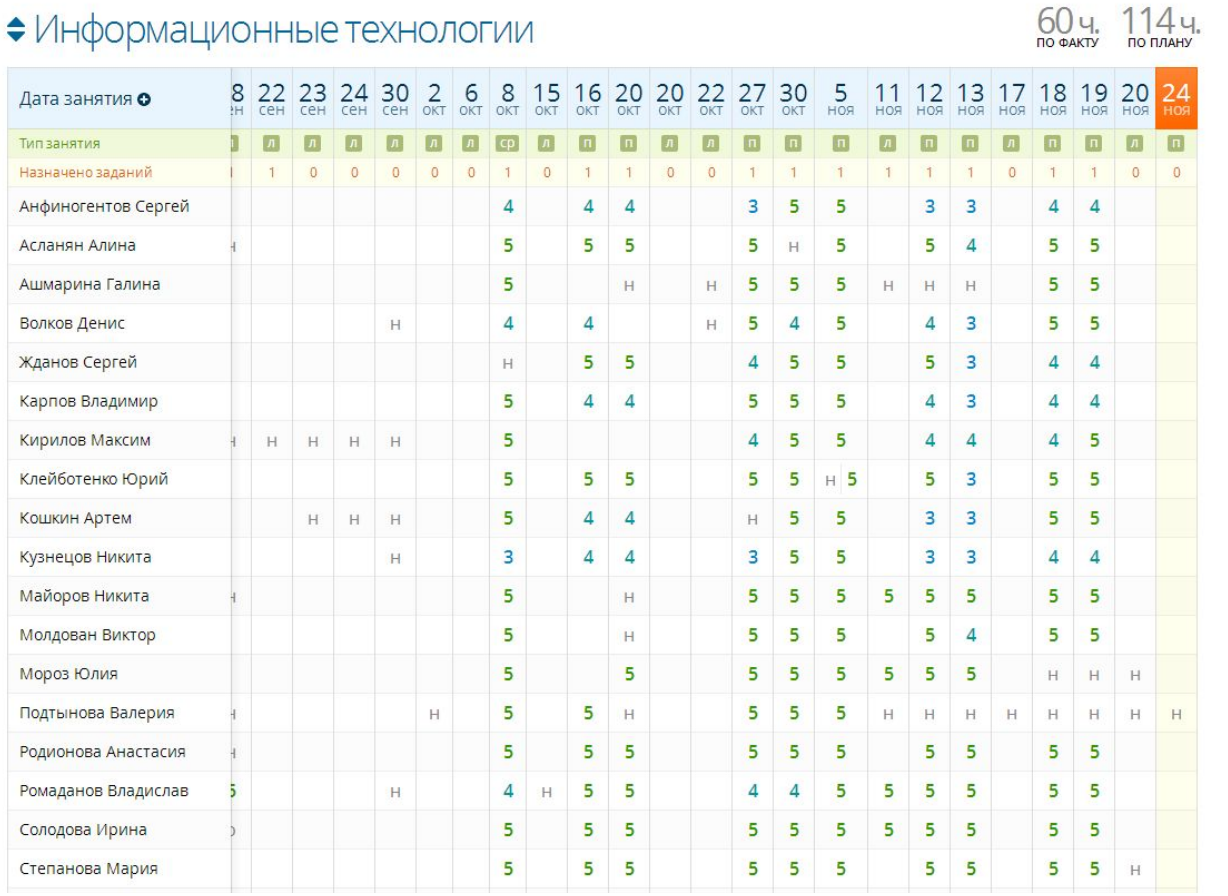

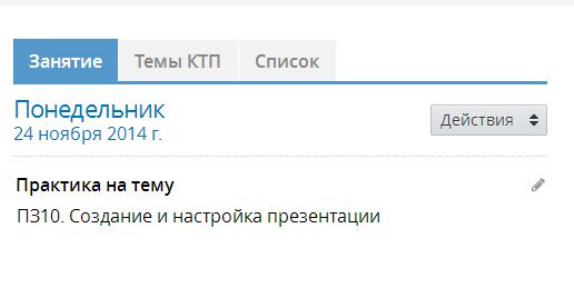

Перейдите во вкладку «Темы КТП» выберите первое занятие из списка и, зажав его мышкой, перетащите к окну «Дата занятия».

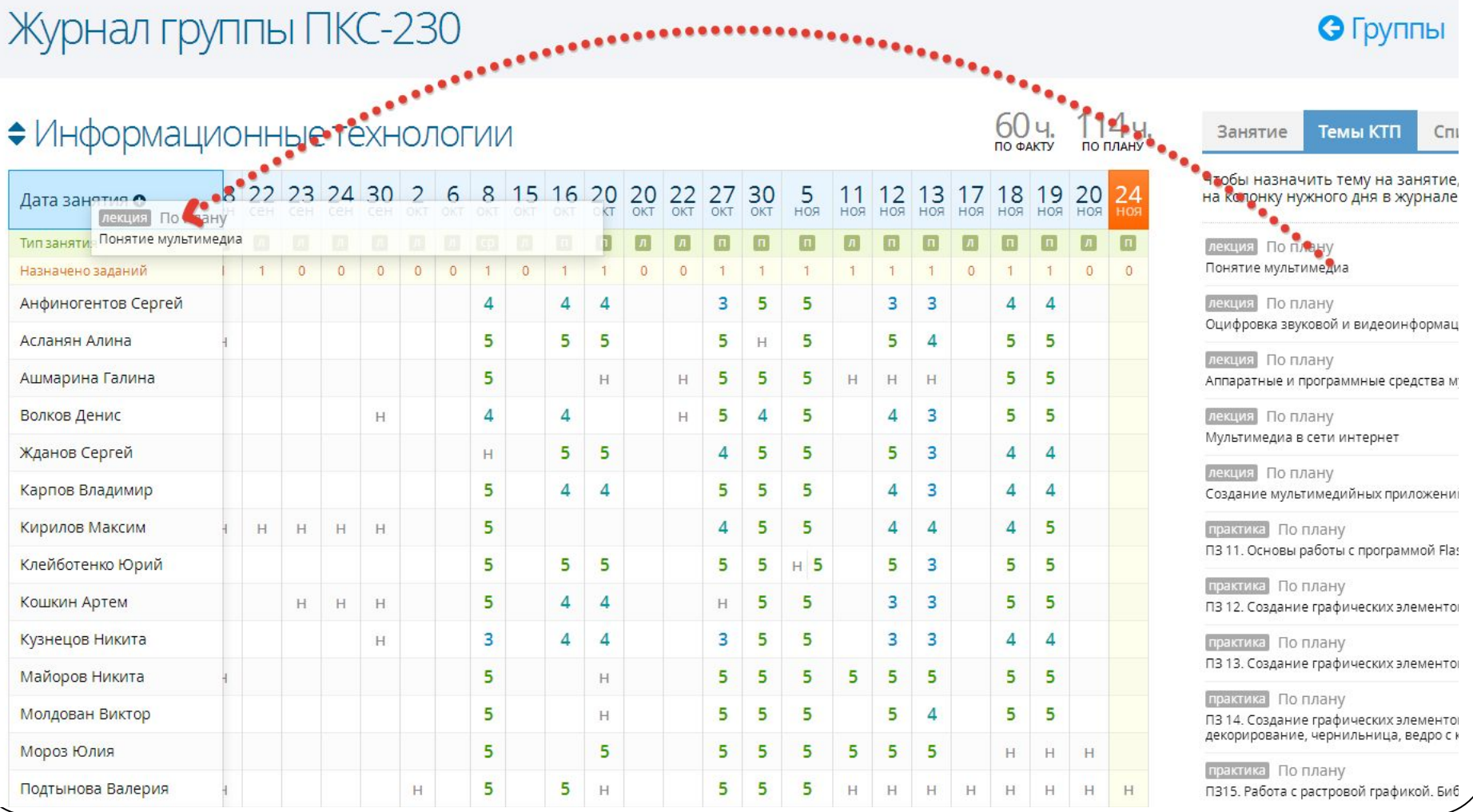

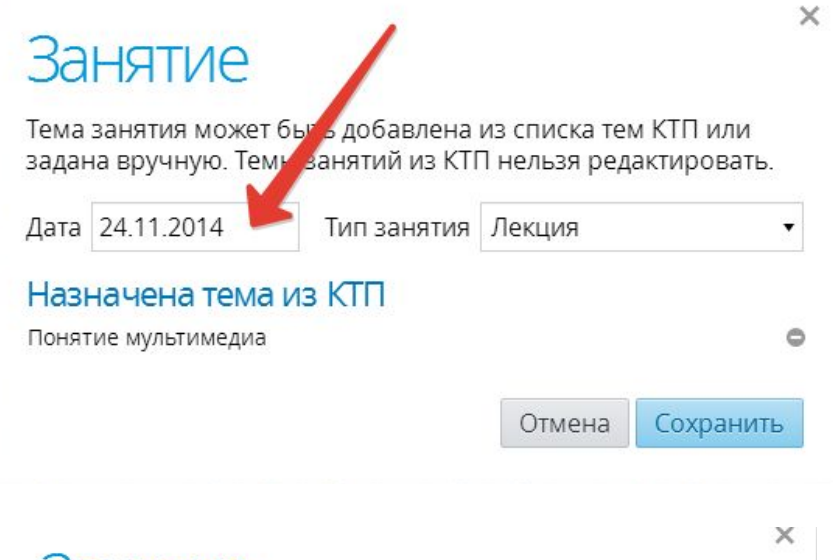

### **Занятие**

Тема вочятия может быть лобавлена из списка тем КТП или

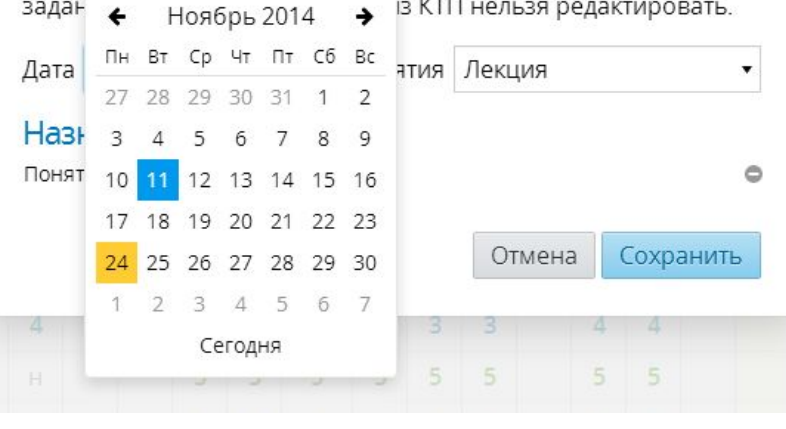

В появившемся окне будет тема, дата и тип вашего занятия. Дату можно изменить, щелкнув в окошке (как указано на рисунке), и выбрать нужную из календарика.

Теперь, когда занятие создано ,можно отметить явку и, при необходимости ,выставить оценки. Для этого вернемся на вкладку «Занятия» и нажимаем кнопку «Действия».Журнал группы ПКС-230 • Группы 2 курс, 1 семестр →

60ч.

 $114$  Ч.

Занятие

Темы КТП

Список

Действия

#### • Информационные технологии

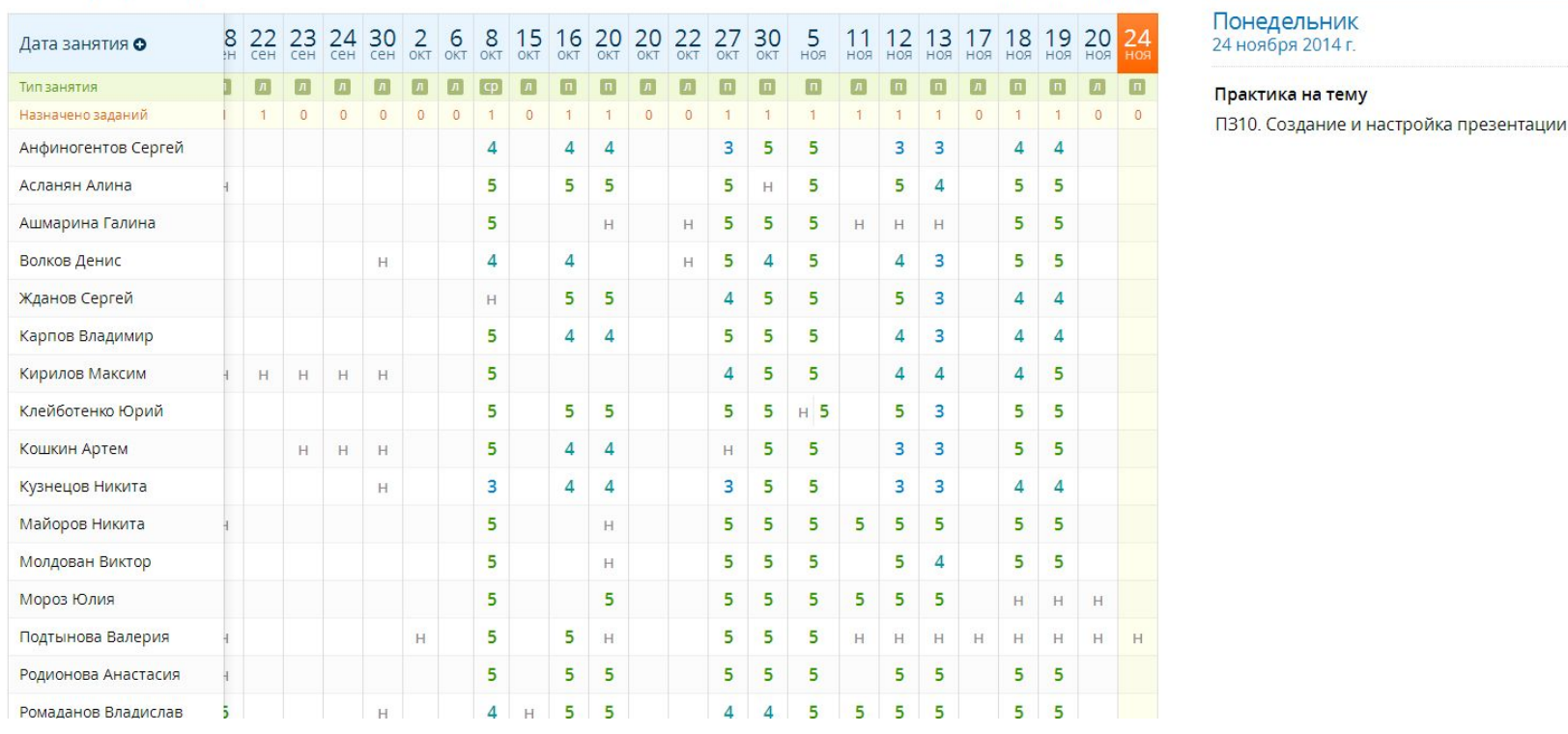

### • Группы 2 курс, 1 семестр →

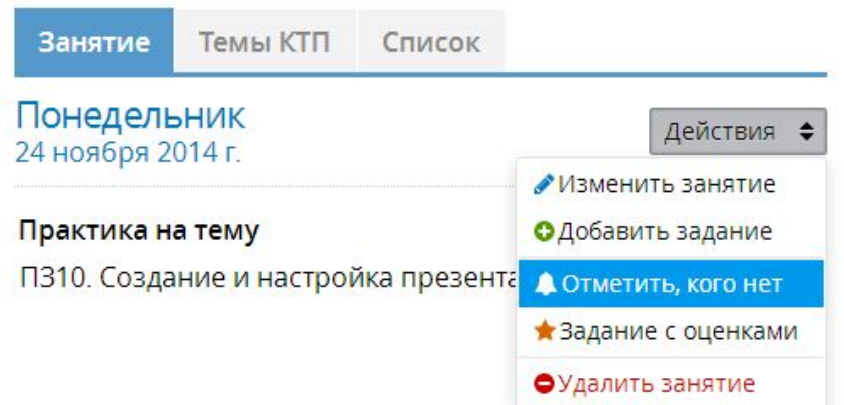

В развернутом меню Вы увидите несколько пунктов:

- $\bullet$  «Отметить, кого нет» можно отметить явку;
- ⚫ «Задание с оценками» необходимо, чтобы выставить оценки;
- ⚫ «Удалить занятие» удаление, в случае ошибки.

Выбираем «Отметить, кого нет». В открывшемся окне, галочками отметьте, тех студентов, кого нет на занятии.

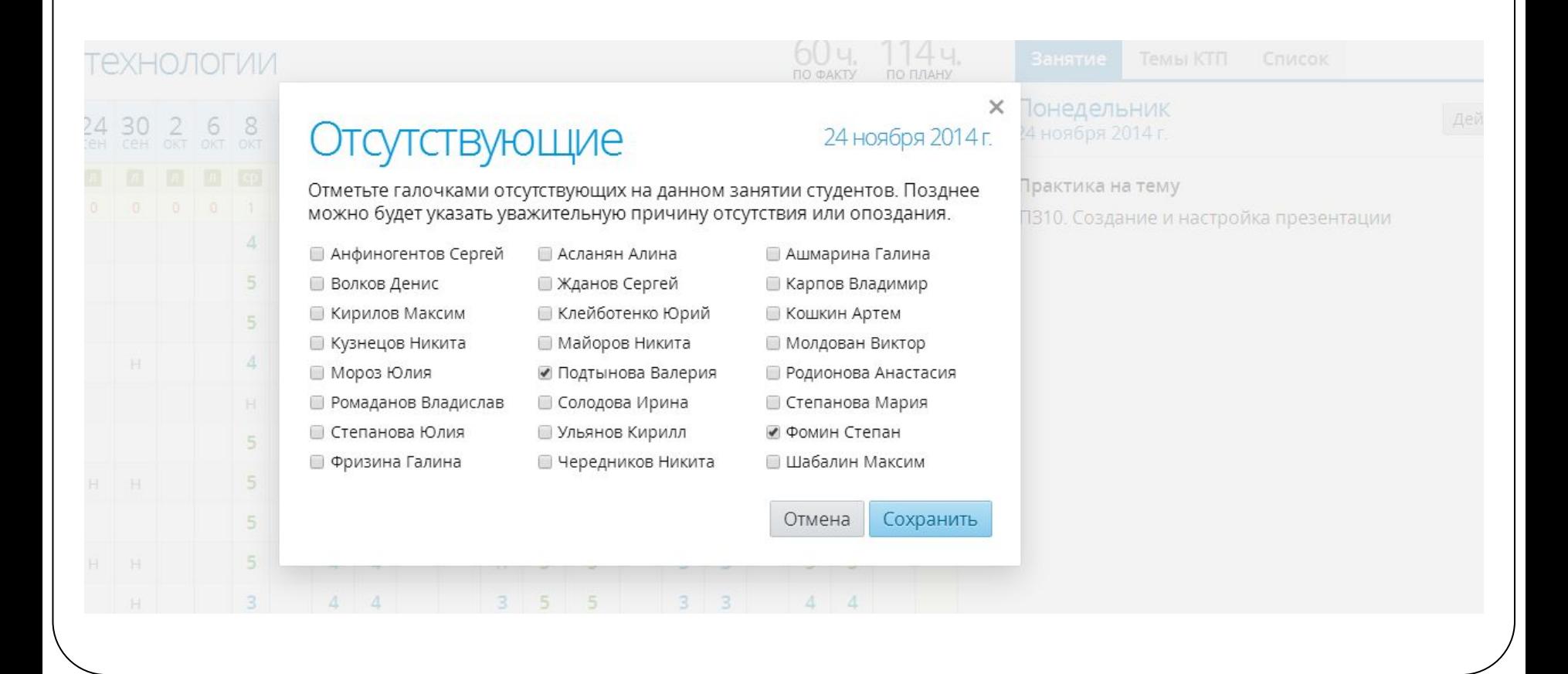

### Ценки

 $\times$ 24 ноября 2014 г.

С помощью данной формы можно быстро добавить задание и сразу же выставить за него оценки всем студентам.

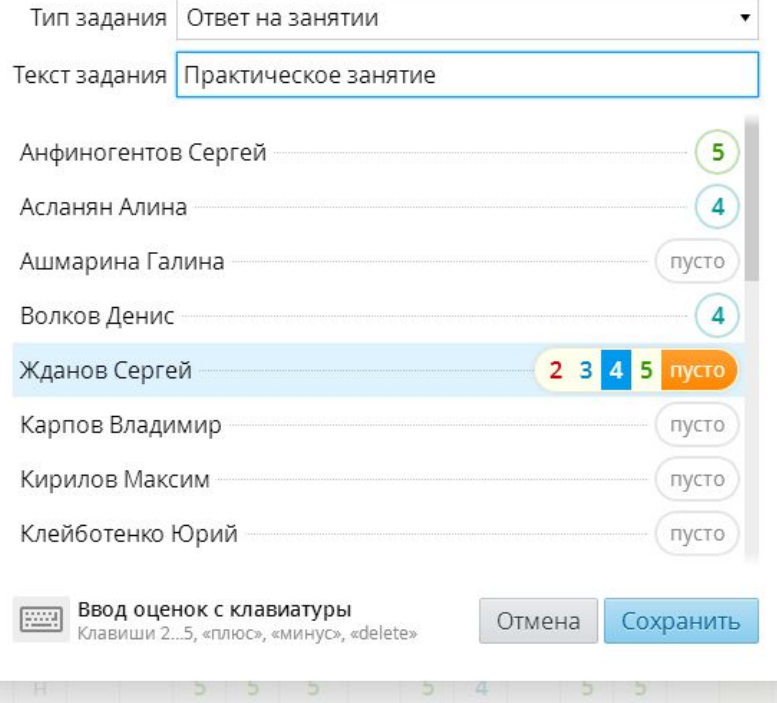

Теперь выставим оценки. Для этого нажмем «Действия» и выберем «Задание с оценками». В открывшемся окне в поле «Тип задания» выберите, то что вам подходит. «Текст задания» - указываете само задание.

Вы также можете выставлять оценки за другие дни, вносить изменения в журнал, щелкнув на любую «клетку» журнала (как указано на рисунке).

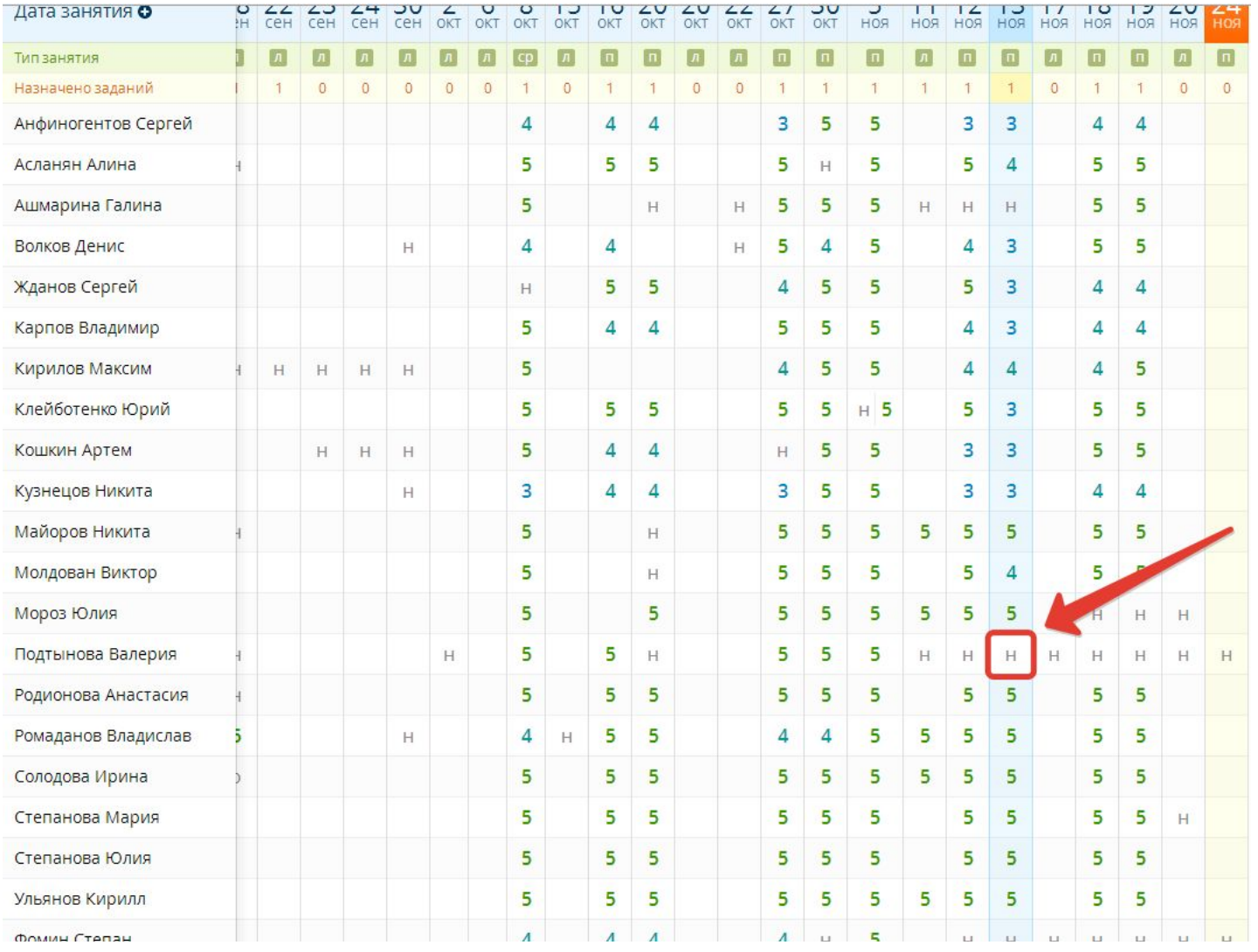

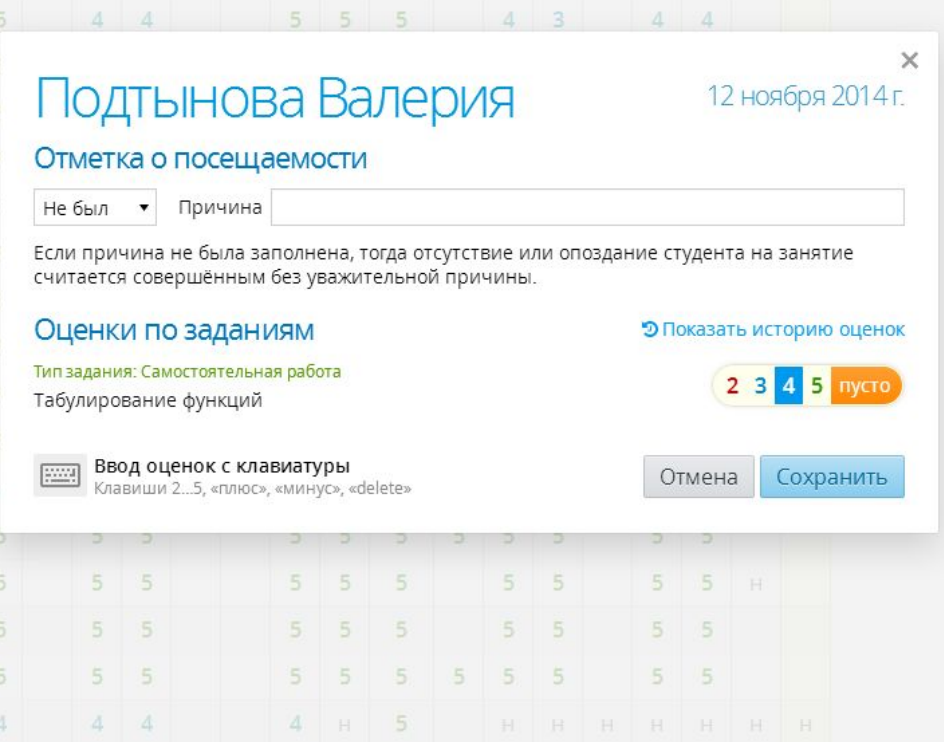

Откроется окно редактирования, в котором Вы можете изменить «Отметку о посещаемости» ( например, если студент опоздал), или выставить оценку (в том числе и тому студенту, который не был на занятии, но сдал задолженность).

## Удачной работы!

По техническим вопросам (не хватает дисциплин в списках, ошиблись и утвердили КТП, не соответствие количества студентов в группе и пр.) можно обратится к Есину С.И. sie-2005@yandex.ru

Маркина Анна Дмитриевна